WAVIN SENTIO Rychlý průvodce | Leden 2020

## Ovládací systém pro podlahové vytápění a chlazení

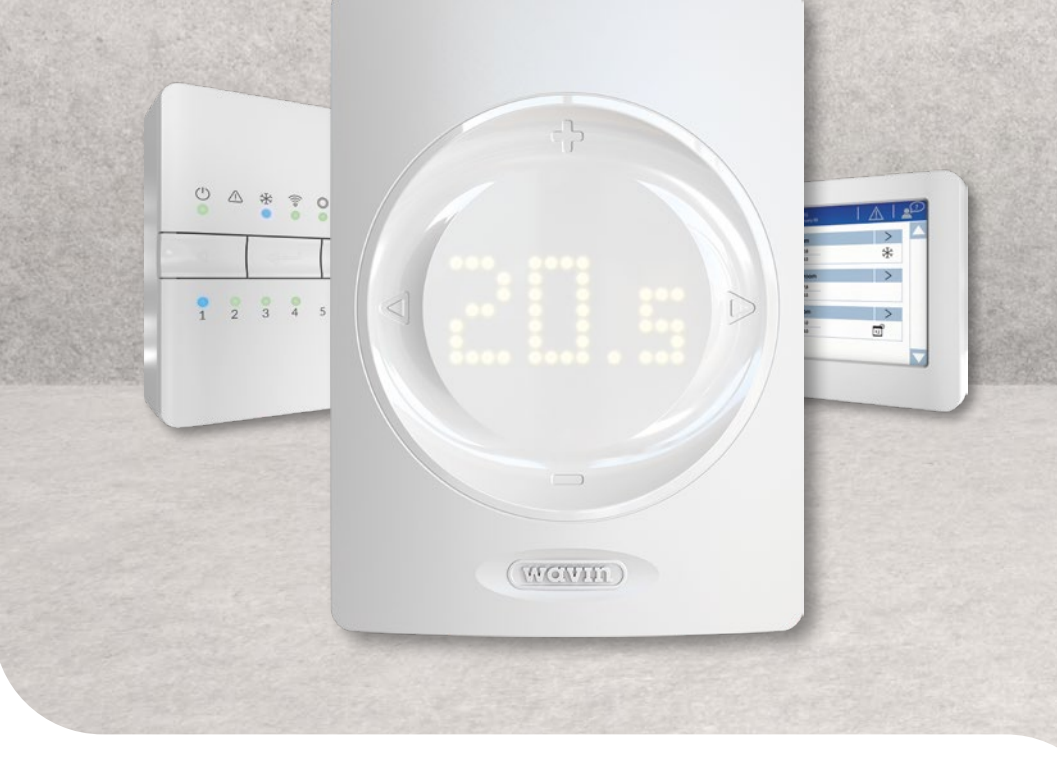

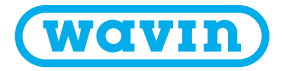

# u<br>Jak vyměnit baterie

### **How How to How to How to Replace Batteries**

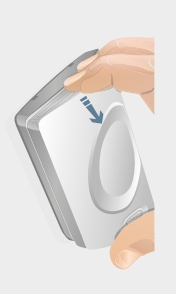

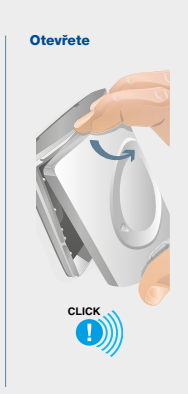

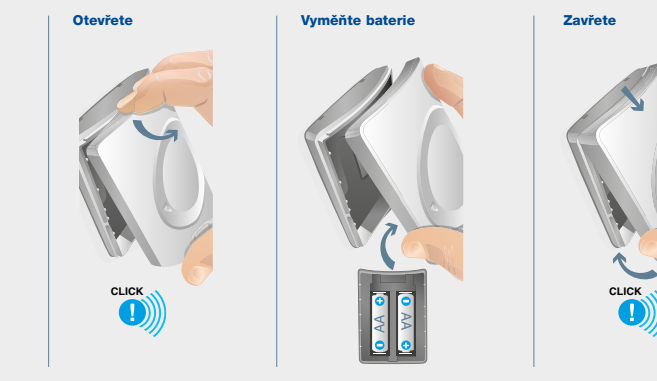

## Přenosný | bezdrátový @

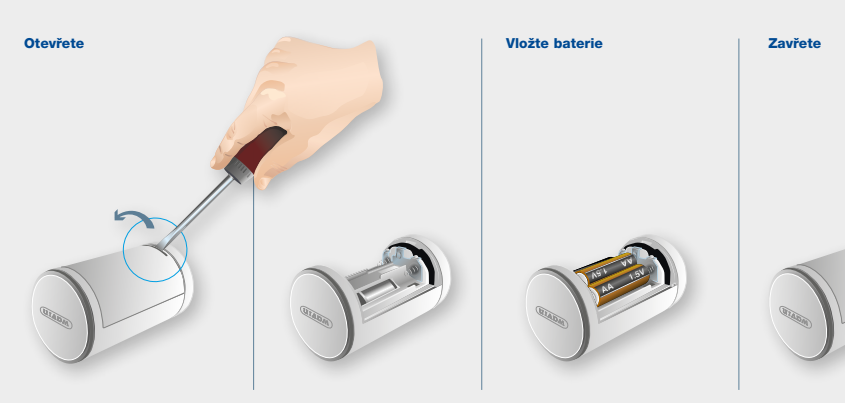

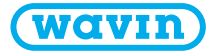

## Komponenty Sentio

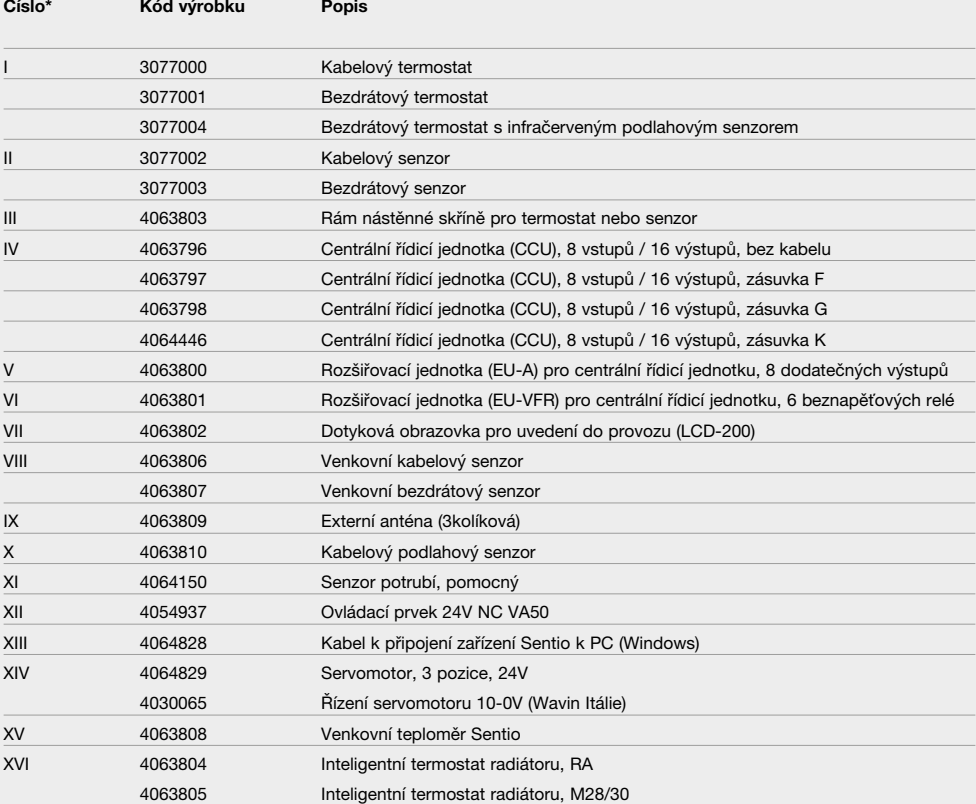

\* Viz strana E

## Porty jednotek CCU a EU

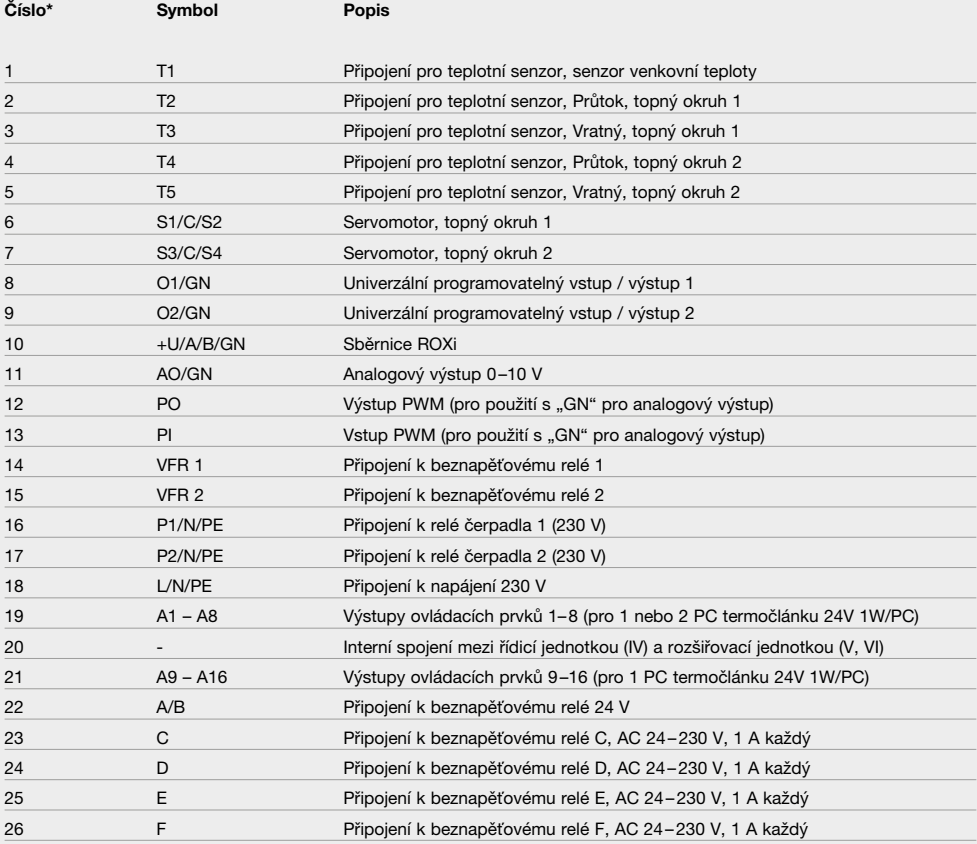

Instalaci a připojení řídicí jednotky Wavin Sentio a rozšiřovacích jednotek smí provádět pouze autorizovaný instalační technik.

\* Viz strana B

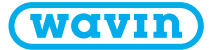

## LED kontrolky a tlačítka jednotek CCU a EU

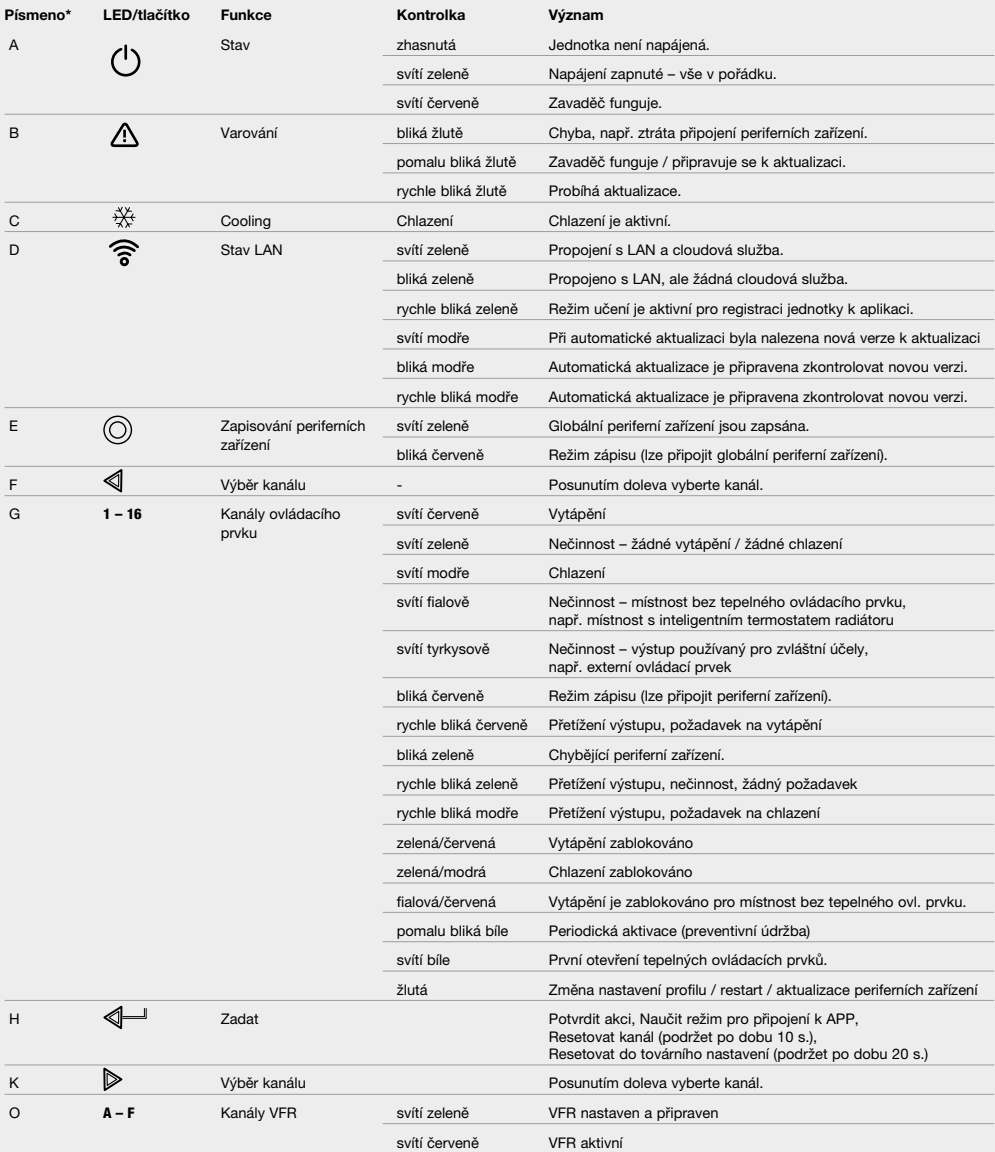

## Připojení

#### Montáž řídicí jednotky

Namontujte centrální řídicí jednotku (CCU) a v případě potřeby rozšiřující jednotku (jednotky) (EU) na zeď pomocí dodaných šroubů. Pokud je chcete namontovat vedle sebe, lze je spojit pomocí dodaného spojovacího prvku.

#### Elektrické připojení pro řídicí jednotku (CCU) a rozšiřující jednotku (jednotky) (EU)

Pokud jsou jednotky CCU a EU namontovány vedle sebe, jsou obě jednotky elektricky připojeny pomocí dodaného kabelu k portu č. 20. Pokud jsou jednotky CCU / EU umístěny dále od sebe, jsou elektricky připojeny prostřednictvím sběrnice ROXi (port 10).

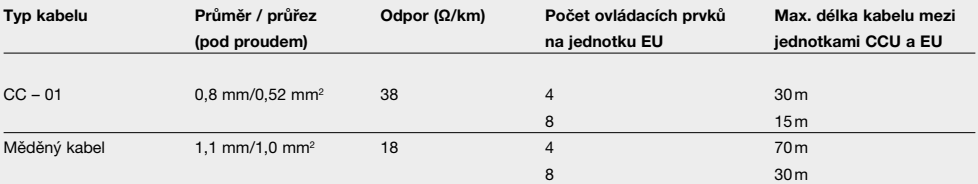

#### Připojení ovládacích prvků

K systému Sentio lze přidat max. 16 ovládacích prvků, přičemž ke každému portu na CCU lze připojit max. dva ovládací prvky a jeden na každý výstup na jednotce EU.

Namontujte ovládací prvky na ventily.

1. Ručně zašroubujte šedý adaptér ventilu na ventil.

2. Rukou zatlačte ovládací prvek, dokud neuslyšíte cvaknutí.

Ovládací prvky jsou připojeny k portům 19 (CCU) nebo 21 (EU), viz strana B.

#### Montáž pokojových termostatů / senzorů

Namontujte termostat / senzor na suché místo v konkrétní suché vnitřní místnosti. Doporučujeme zvolit místo cca 1,5 m nad podlahou bez průvanu, nepohybujícího se vzduchu a sálavého tepla (ze slunce nebo elektrických zařízení), ne na vnější stěnu nebo v blízkosti oken. Neinstalujte je v blízkosti kovových částí nebo jiných předmětů, které by mohly rušit rádiové signály.

Pokud jsou použity kabelové pokojové termostaty / senzory, připojte kabel sběrnice na svorky "U+, A, B a GND" (port 10). Pokojové termostaty / senzory jsou připojeny k jednotce CCU pomocí 2×2 kabelového, nestíněného, krouceného dvoužilového kabelu (2×2×24 AWG).

#### Uzavření jednotek CCU a EU

Před uzavřením jednotek CCU / EU se ujistěte, že všechny vodiče byly vedeny kabelovými kanály ve spodní části jednotek. Pokud jsou jednotky CCU a EU propojeny, musí být část na přední straně CCU a EU odstraněna, aby mezi dvěma jednotkami zůstal prostor pro kabel. Přední strana jednotky CCU / EU je přitlačena na místo na základní desce a zajišťovací kolík (N) je tlačen nahoru, dokud neuslyšíte "cvaknutí".

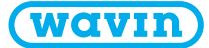

#### Připojení k LAN

Pokud chcete mít možnost ovládat systém pomocí aplikace Sentio, musí být jednotka CCU připojena k routeru. To se provádí standardním síťovým kabelem (zástrčka RJ45), který je připojen k portu M ve spodní části jednotky CCU.

#### Připojení dotykového zprovozňovacího displaye

Pro získání úplného přehledu o celé instalaci a nastavení všech parametrů systému lze připojit dotykový zprovozňovací display. Je připojena standardním síťovým kabelem (zástrčka RJ45) do portu J nebo L na jednotce CCU.

#### Připojení smart radiátorové hlavice

Po připojení adaptéru M28, M30 nebo RA na termostatický ventil lze nakliknout smart radiátorovou hlavici. Chcete-li tento komponent zaregistrovat, vyberte na jednotce CCU kanál místnosti a vložte baterie nebo použijte zprovozňovací dotykový display. Pokud je smart hlavice v poloze, kde není schopna správně měřit teplotu v místnosti, přidejte pokojový termostat / senzor pro zlepšení měření teploty.

#### Připojení odvlhčovače

Pro regulaci vlhkosti a optimalizované chlazení lze do systému přidat odvlhčovač pomocí rozšiřovací jednotky EU-VFR. Propojením přípojky odvlhčovače ("D") a přípojky tepelné integrace ("TI") podle přednastavených dílčích profilů, jak je uvedeno v tabulce níže, můžete zaregistrovat všechny jednotky najednou. Společnost Wavin může pro tuto funkci nabídnout odvlhčovací jednotky P300, S300 a odvlhčovací jednotky s topnou / chladicí spirálou PC300 a SC300. Další informace o odvlhčovači naleznete v technické příručce na adrese www.wavin.com/Sentio.

#### Omezení

Systém Sentio může obsahovat pevně daný maximální počet komponentů. Mějte to na paměti při navrhování systému.

#### Max

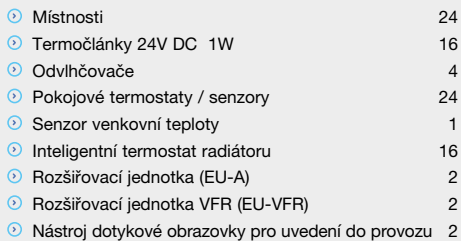

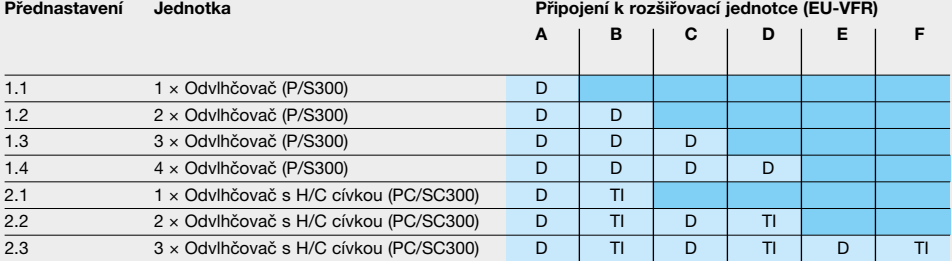

7

## Nastavení

Během spouštění systému Sentio musíte zvolit typ systému (profil), který má jednotka Sentio ovládat. Abychom usnadnili čtení této příručky, jsou zahrnuty i nejběžnější typy. Všechny ostatní popisy najdete na www.wavin.com/Sentio.

Standardně je jednotka Sentio dodávána s aktivním profilem 1.1. Ke změně profilu a/nebo nastavení všech parametrů je nutný zprovozňovací dotykový display Sentio, nebo počítačová aplikace (ke stažení na www.wavin.com/Sentio, je vyžadován propojovací kabel Sentio pro PC).

#### Zvolte profil

#### Dotyková obrazovka pro uvedení do provozu: Systém | Nastavení instalačního programu | Hardwarový profil | Změna profilu\*

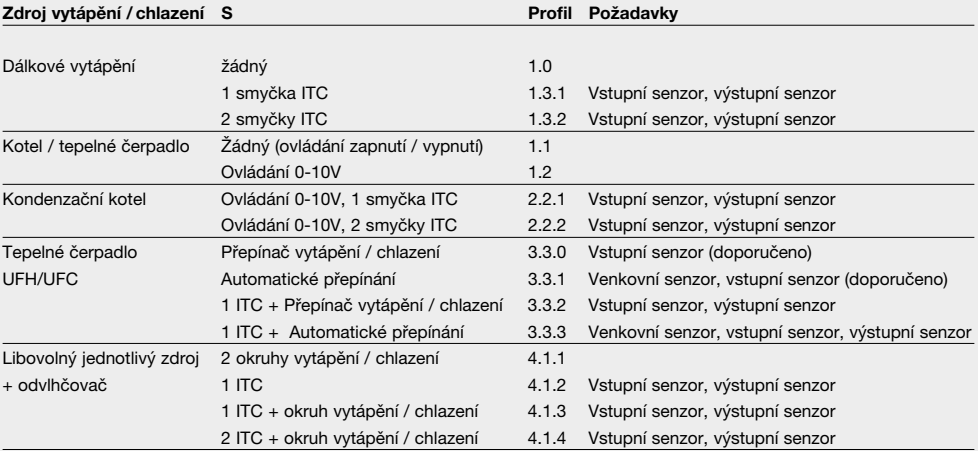

\* Viz strana J

Pokud je požadováno více než 8 výstupů, může být k systému přidána rozšiřovací jednotka (EU-A).

Většinu situací pokryje výběr správného profilu, ale pro váš konkrétní systém bude možná nutné provést některá nastavení:

- Pokud používáte drátové venkovní čidlo na vstupu T1, nezapomeňte tento senzor povolit. Dotykový zprovozňovací display: Systém | Nastavení instalačního programu | Hardwarový profil | Nastavení zdroje venkovní teploty
- Místnosti ve výchozím nastavení ovládají teplotu vzduchu, u UFH s podlahovými senzory nastavte regulační režim na podlahu (nebo "vzduch a podlaha").
- Dotykový zprovozňovací display: Místnost | Nastavení | Zimní režim | Pokročilá nastavení | Režim regulace Typ ITC-servo je ve výchozím nastavení tříbodový servomotor, jiný typ viz Technická příručka.
- Dotykový zprovozňovací display: Systém | Nastavení instalačního programu | Hardwarový profil | Konfigurace požadovaného vstupu a výstupu | Serva | ITC Servo | Typ serva
- Název místnosti změníte v Informace | Místnost | Nastavení

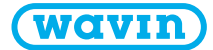

#### Globální periferní zařízení

Globální periferní zařízení, jako rozšiřovací jednotky EU, venkovní čidlo teploty a dotykový zprovozňovací display, shromažďují a zobrazují hodnoty, které se používají k ovládání celého systému Sentio nebo se používají k rozšíření systému Sentio.

Globální komponenty musí být zaregistrovány na jednotku CCU. Obvykle jsou automaticky zapsány a zaregistrovány při spuštění systému. Jedinou globální součástí, která není automaticky zaregistrována, je bezdrátové čidlo venkovní teploty. Postup jejich registrace je následující:

- 1. Stiskněte tlačítko F na jednotce CCU a podržte ho, dokud LED E bliká červeně.
- 2. Vložte baterie do čidla venkovní teploty. LED E na jednotce CCU nyní svítí zeleně.

#### Lokální periferní zařízení

Lokální periferní zařízení, jako pokojové termostaty a pokojové senzory, shromažďují a zobrazují hodnoty pro místnost, ve které jsou namontovány. Na jednu jednotku CCU lze zaregistrovat celkem 24 lokálních periferních zařízení.

Než bude možné systém používat, musí být všechna lokální periferní zařízení zaregistrována na kanály. Postup jejich registrace je následující:

- 1. Stiskněte tlačítko F nebo K na jednotce CCU, dokud se LED vedle kanálu, ke kterému chcete termostat / senzor zaregistrovat, nerozbliká červeně.
- 2. a) Bezdrátová periferní zařízení: Vložte baterie do pokojového termostatu / senzoru (viz příručka přiložená k balení). b) Kabelová periferní zařízení: Dotkněte se dotykové oblasti pokojového termostatu / senzoru a podržte po dobu cca 5 s. (viz příručka přiložená k balení).

Pokud jednotka CCU obdrží kód zápisu od pokojového termostatu / senzoru, kontrolka vedle kanálu, který jste vybrali, se rozsvítí trvale.

3. Pokud musí být ke stejnému pokojovému termostatu / senzoru zaregistrován více než jeden kanál, opakujte kroky 1 a 2.

Opakujte výše uvedené kroky pro další pokojové termostaty / senzory, které mají být zaregistrovány.

Pokud musíte ze systému odebrat lokální periferní zařízení, postupujte takto:

1. Stiskněte tlačítko F nebo K na jednotce CCU nebo rozšiřující jednotce EU, dokud se požadovaný kanál nerozbliká červeně. 2. Podržte tlačítko H na jednotce CCU nebo na rozšiřovací jednotce EU. Kontrolka LED vedle příslušného kanálu zhasne.

#### Ovládací prvky

Ovládací prvky jsou dodávány otevřené a zavřou se až 10 minut po jejich aktivaci. Pokud nebyl výstup aktivován do dvou hodin od spuštění CCU, automaticky aktivuje kanál, aby zavřel ovládací prvek.

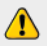

Ke kombinaci jednotek CCU/EU lze připojit maximálně 16 ovládacích prvků.

## Pokračujte

Při používání zónového ovládání u obytných budov je možné ovládat každou zónu prostřednictvím termostatu v dané místnosti. Možnou alternativou je ovládat jednotlivé místnosti vzdáleně (není třeba být přímo v místnosti) prostřednictvím aplikace Wavin Sentio.

#### Termostat

Ovládání nastavení místnosti pomocí termostatu je uvedeno v příručce.

#### Aplikace Wavin Sentio

Chcete-li pomocí aplikace ovládat nastavení místnosti, přejděte do obchodu Google Play nebo iOS App Store a stáhněte si aplikaci Sentio. Po registraci bude aplikace připravena k použití.

Je nutné, aby byla CCU připojena k internetu prostřednictvím LAN, a aby bylo připojení stabilní.